## **Instructional Resource**

## **Turnitin Basic Setup**

1. Go to your course locate the assignment in the assignments list and then click the three dots, then click **Edit** in the assignment you want to set up the Turnitin.

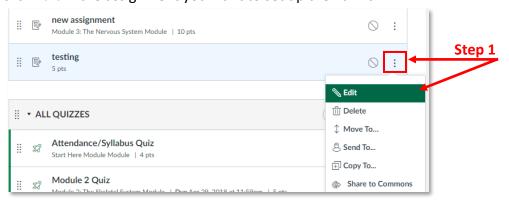

2. Select More Options.

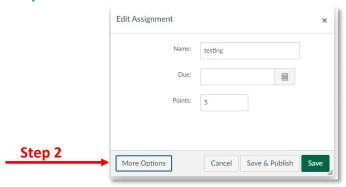

- 3. Select Online in Submission Type.
- 4. Select File Uploads.

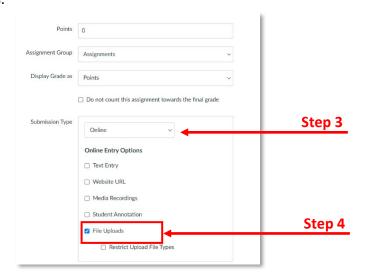

## **Instructional Resource**

5. Select Turnitin under Plagiarism Review.

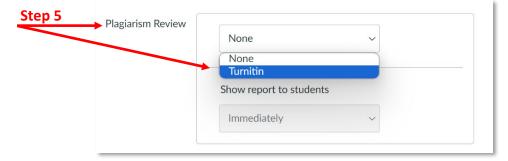

6. Select the desired settings and click Save.

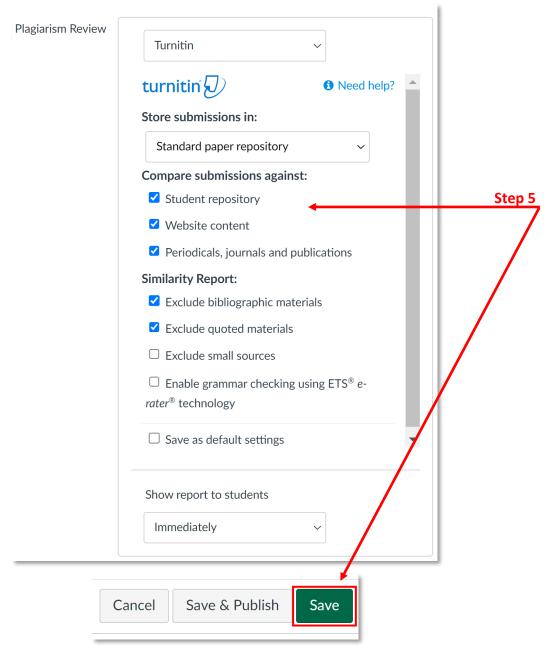

Inspiring Innovation and Excellence in Education

<u>Contact EDT by submitting a request</u>